# **Premissas:**

- Utilizar o software UNM2000
- $\checkmark$  A OLT já deve configurada e funcional no UNM2000.

# **DISPOSITIVOS E VERSÕES**

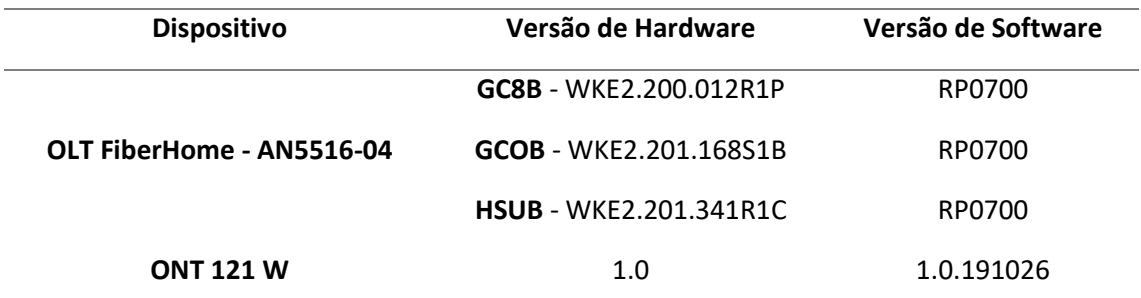

A versão utilizada do UNM2000 foi a *V1.0R1 Build13.08.01.08.*

### **CONFIGURAÇÃO DO PON\_INTERCONNECT**

#### **Acessando o NE Manager**

Para configurar o *pon Interconnect* deve-se primeiramente abrir o **"NE manager"***.* Para isto, na janela principal do **UNM2000**, deve-se clicar com o botão esquerdo do mouse sobre o nome de identificação da OLT, conforme a figura abaixo, e selecionar a opção **"Open NE Manager"**.

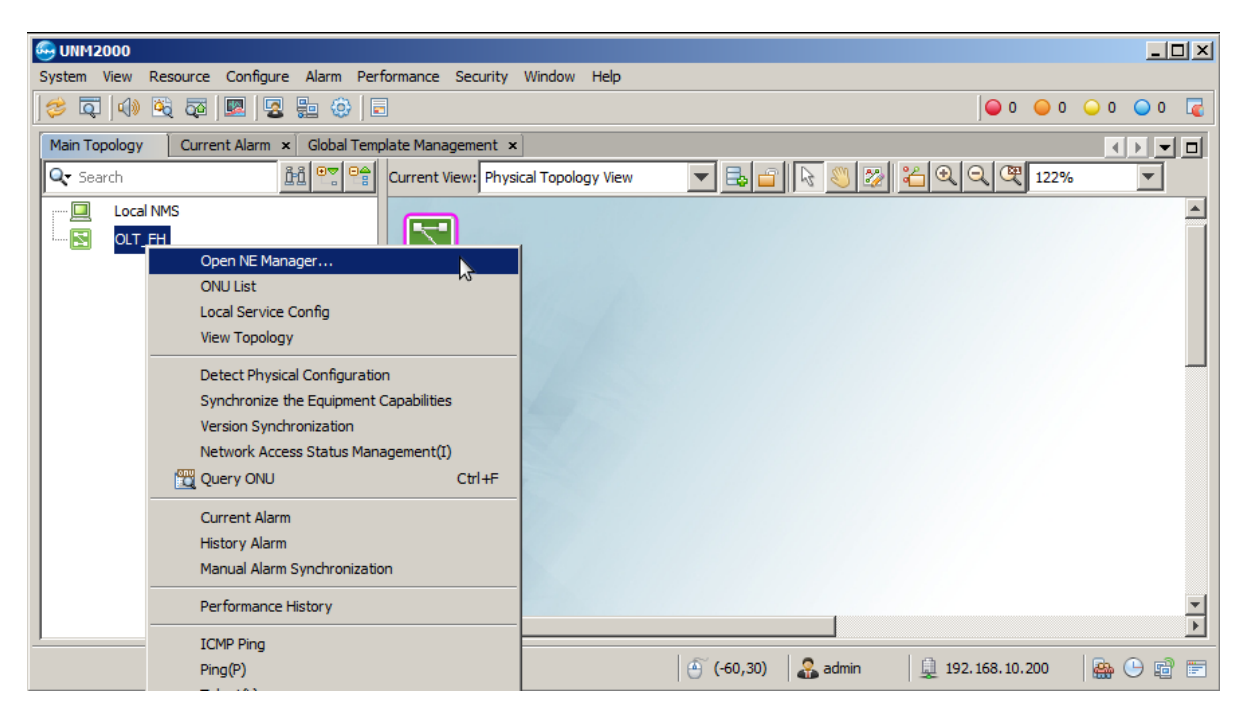

## **Acessando as configurações da placa de gerência**

No **"NE Manager"** deve-se clicar com o botão esquerdo do mouse na placa de gerência e selecionar a opção **"Card Service Config"***.* Feito isso, uma aba será aberta onde será possível alterar as configurações da placa de gerência.

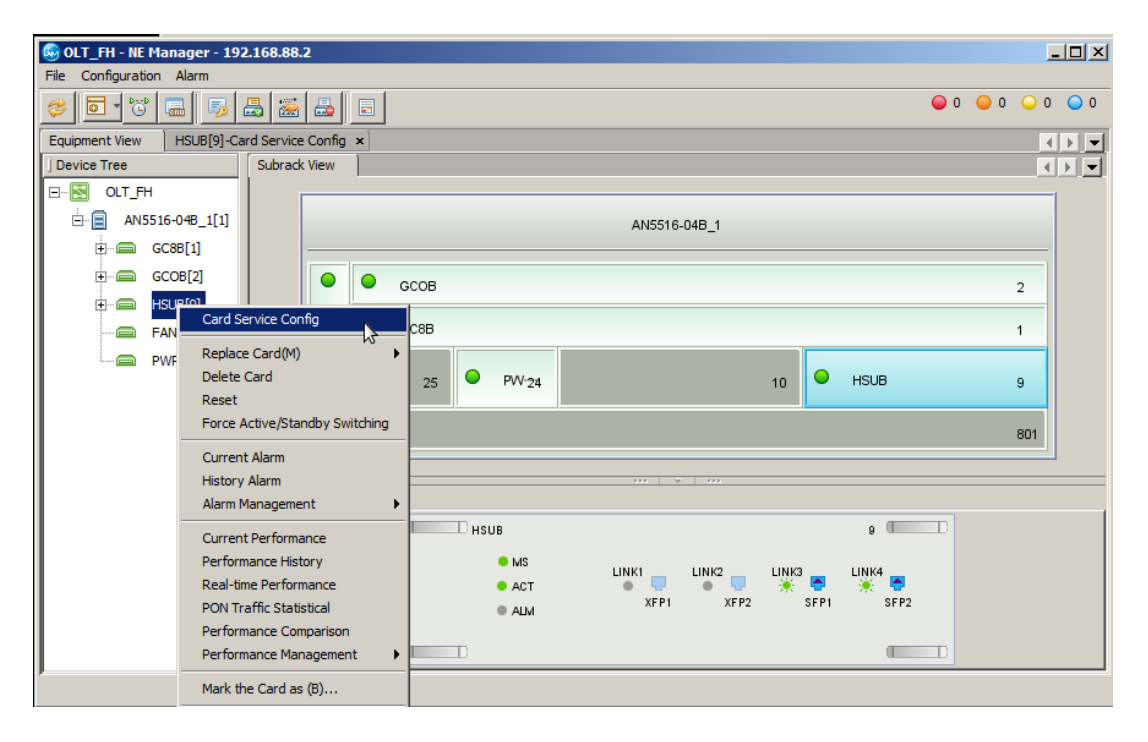

#### **Configurar o PON** *Interconnect switch*

Na árvore de Menus do lado esquerdo ir em **"PON Service"**, depois em **"Common Configure"**, **"Security Configure"** e selecionar a opção **"PON Interconnection Switch"**. Nas configurações que aparecem do lado direito, todas as opções devem ser marcadas como *Enable* conforme a figura abaixo. Por fim, as configurações devem ser gravadas na OLT clicando no botão **"Create on Device"***.*

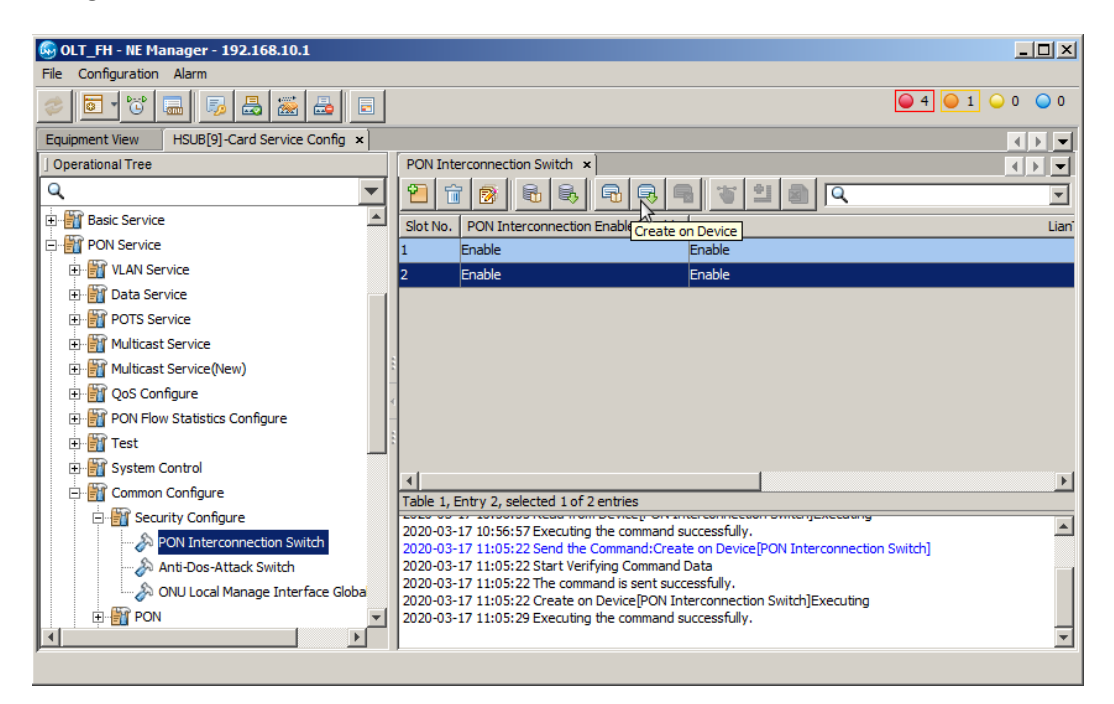

## **CONFIGURAR AS PORTAS DE UPLINK**

Para configurar as portas *uplink*, ainda no **"Card Service Config"** da placa de gerência, deve-se clicar em **"Basic Service"**, **"Common Configure"** e selecionar **"Uplink Port Properties".** Neste exemplo, a porta de *uplink* que será utilizada é a 9:SFP1. Depois que tudo estiver configurado deve-se clicar em **"Create on Device"***.*

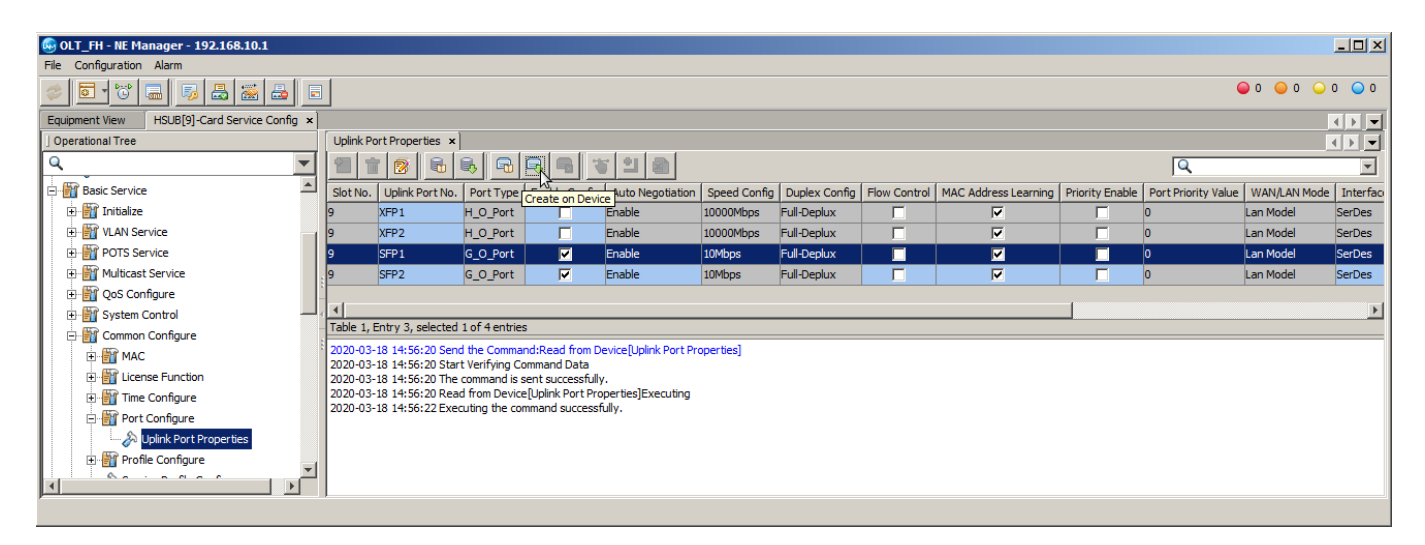

## **CRIAR A VLAN DE SERVIÇO**

Para criar uma VLAN de serviço, ainda dentro da **"Card Service Config"** da placa de gerência, na árvore de menus do lado esquerdo deve-se ir em **"Basic Service"**, **"VLAN Service"**, **"Local VLAN"** e selecionar **"Local End Service Outter VLAN"**. Então, deve-se clicar no botão **"Add"** para adicionar uma nova VLAN e clicar em OK.

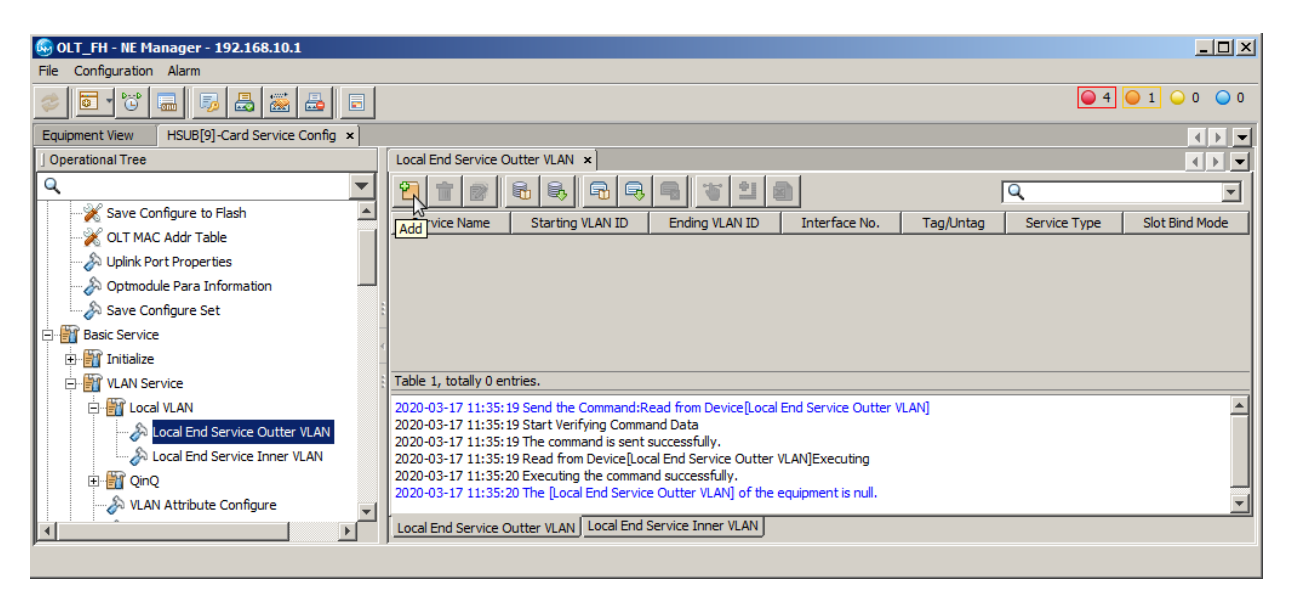

# intelbras

Deve ser atribuído um nome ao serviço e um número a VLAN que será configurada. Neste exemplo a VLAN foi configurada com valor 1000, a interface utilizada foi a 9:SFP1 e os pacotes deste serviço devem trafegar com *tag*. Em seguida, as configurações devem ser escritas na OLT clicando no botão **"create on device"**.

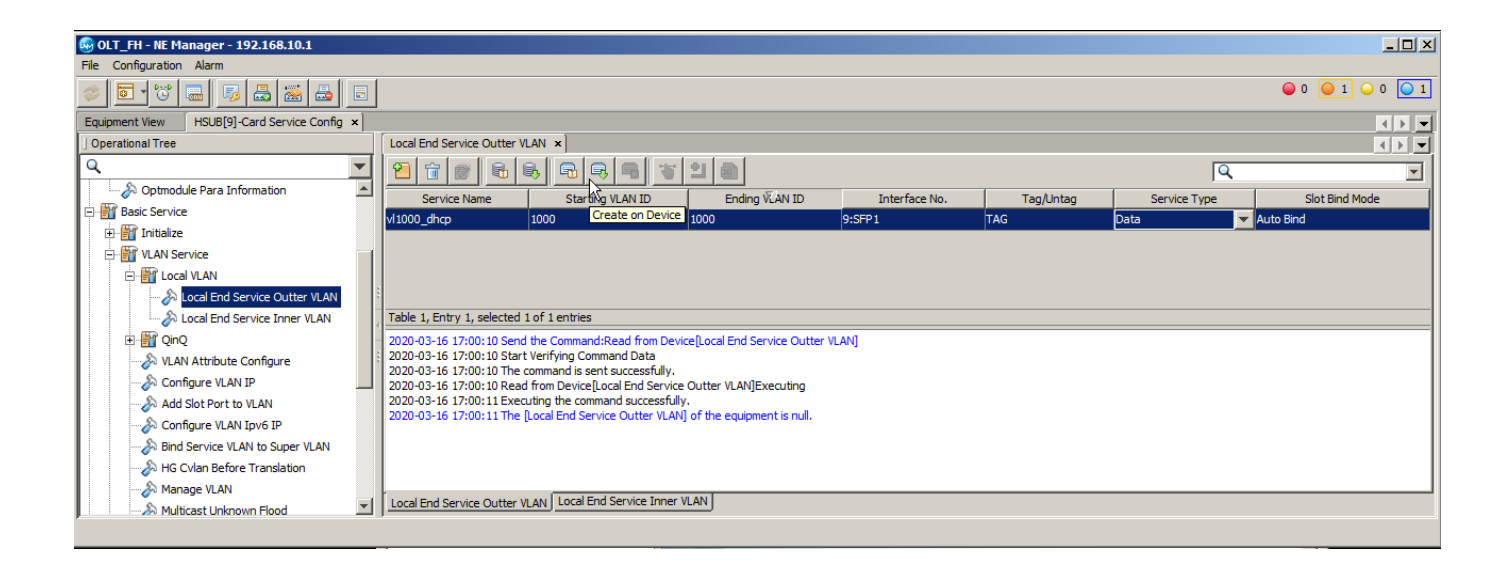

#### **AUTORIZAR A ONT 121 W**

**Encontrando as ONUs não autorizadas**

Para autorizar uma ONU, em **"NE Manager"** deve-se clicar no botão "**Obtain Unauthorized ONU"**.

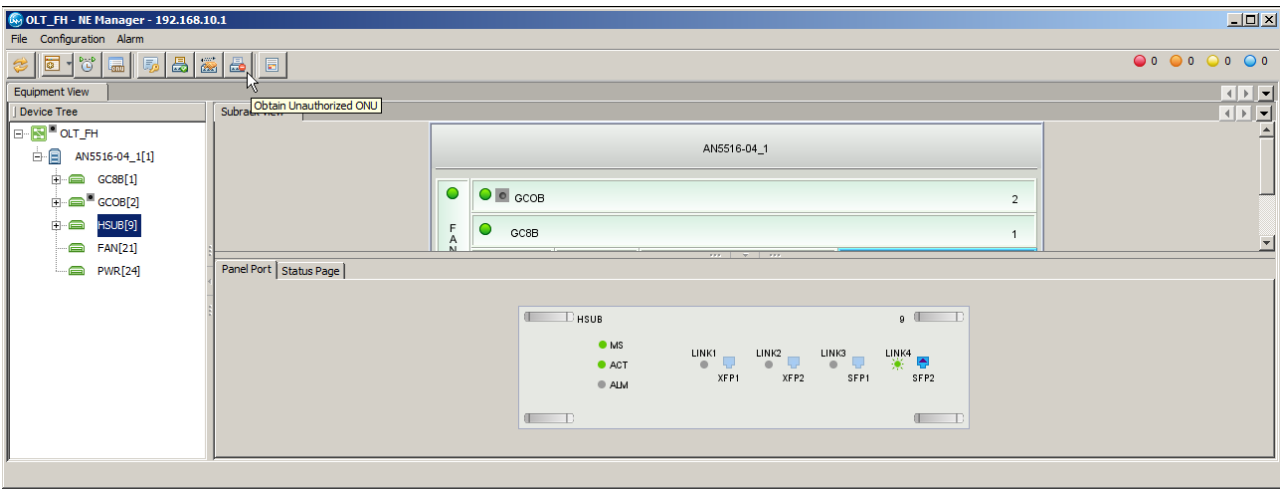

Depois, deve-se selecionar onde serão buscadas as ONUs não autorizadas. Feito isso, as ONUs não autorizadas serão listadas.

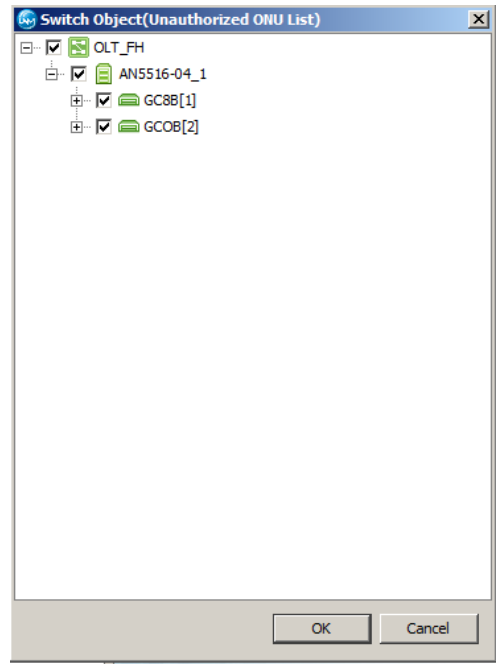

#### **Autorizando uma ONU**

Para adicionar a nova ONU deve-se primeiro selecioná-las com o mouse, clicar no botão **"Add to the ONU Authority List"** em "**as 'Physical ID authentication 'Mode Added to the Whitelist"**, na janela que aparecer marcar **"Select Line"** e clicar em OK. Por fim, é necessário gravar as configurações na OLT clicando em **"Create on Device"**.

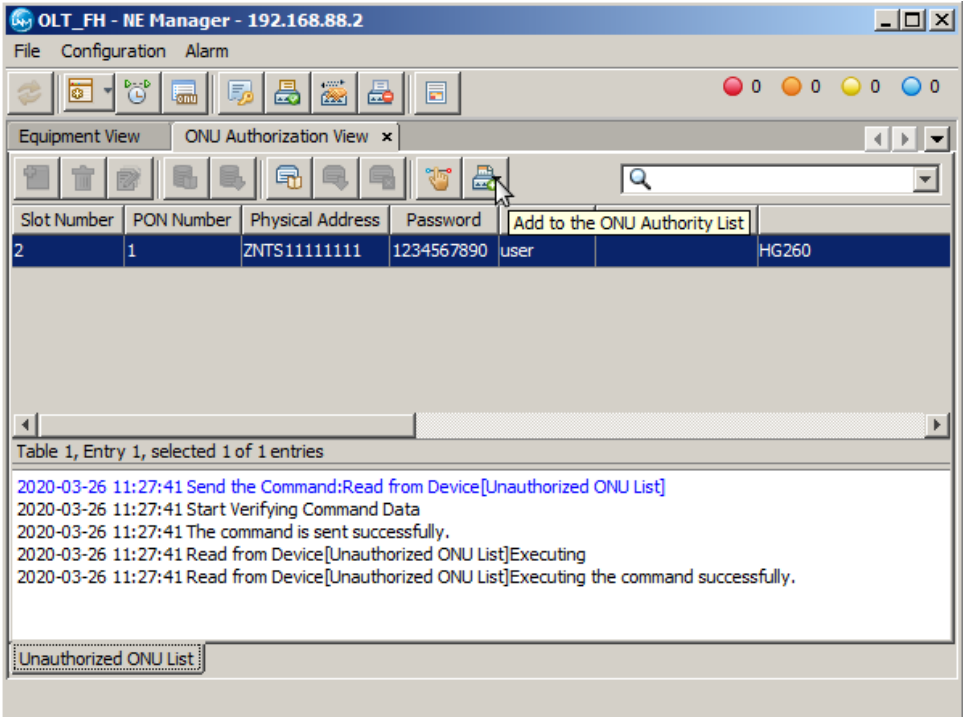

## **Verificando as ONUs autorizadas**

É possível verificar as ONUs que estão autorizadas clicando no botão **"ONU Authentication"**, conforme a figura a seguir.

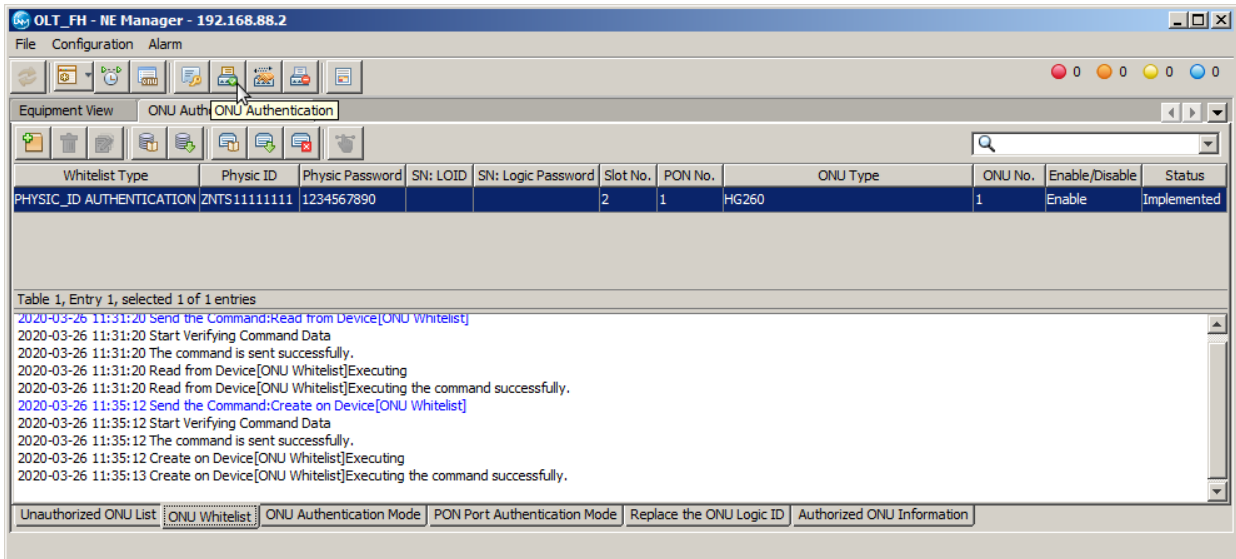

## **CONFIGURANDO A VLAN DE SERVIÇO NA ONU 121W**

Serão propostas duas formas de configurar a VLAN de serviço na ONT 121 W, uma delas por meio do **"***port service config"* e outra utilizando o "**Veip Data Service Configure"**. O usuário deve optar por aquela que melhor atende as suas necessidades.

#### **Opção 1: Configurando a VLAN de serviço utilizando o** *port service config*

Para criar uma VLAN de serviço na ONU deve-se entrar no **"Port Sevice Configuration"** da ONU. Para isso, primeiramente é preciso listar todas as ONUs clicando no botão **"ONU List"**.

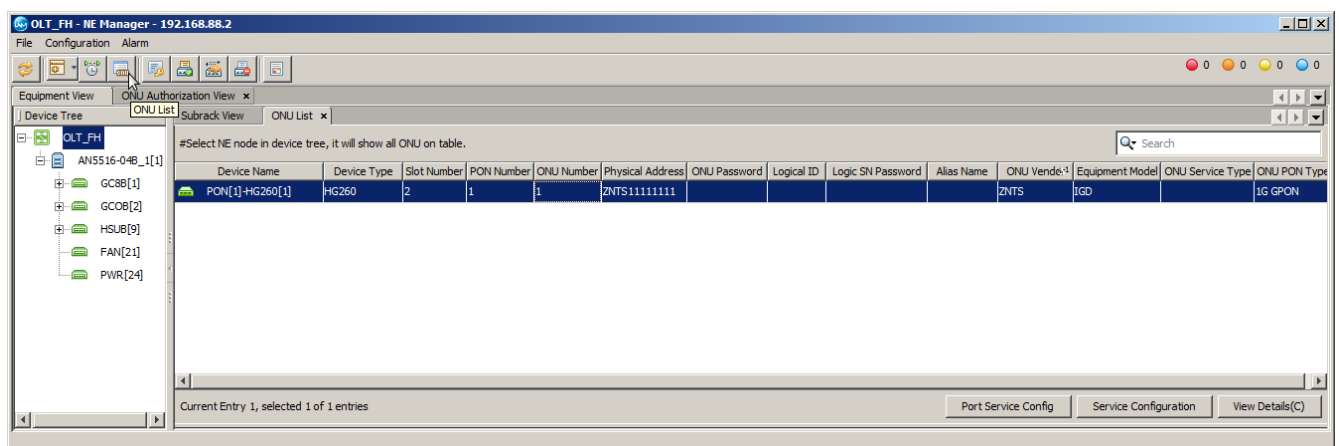

Depois, deve-se clicar com o botão esquerdo do mouse na ONU e selecionar a opção **"Port Service Config(M)"**.

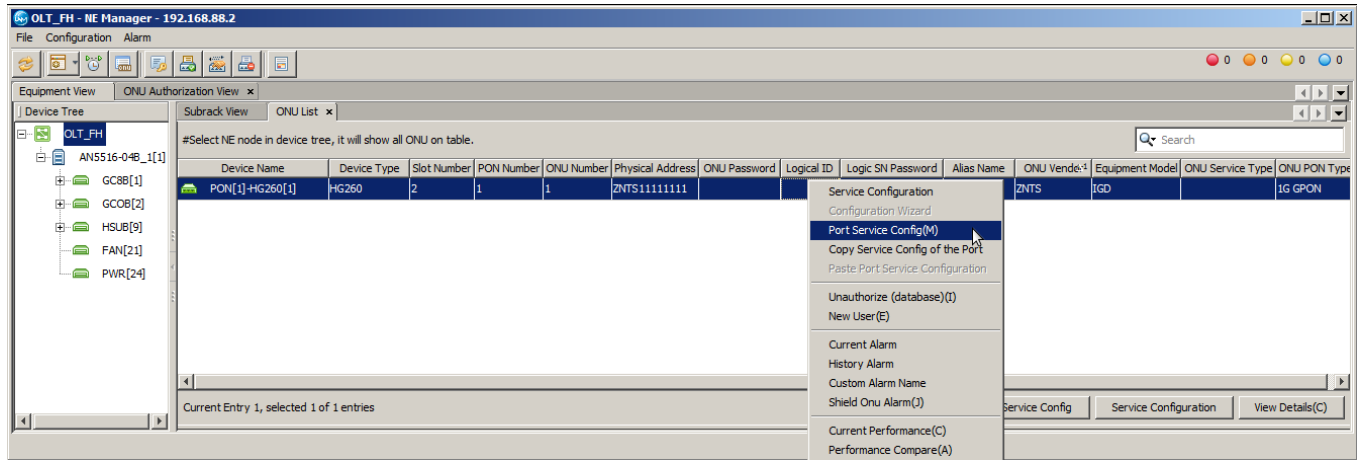

Na janela que se abrirá, para configurar a **porta 1** da ONT deve-se clicar em **"LAN1"**, para configurar a **porta 2** devese clicar em **"iTV"**. Depois de escolhida a porta que será configurada, do lado direito é necessário clicar na aba **"Service Configuration"** e depois no botão **"Add"**.

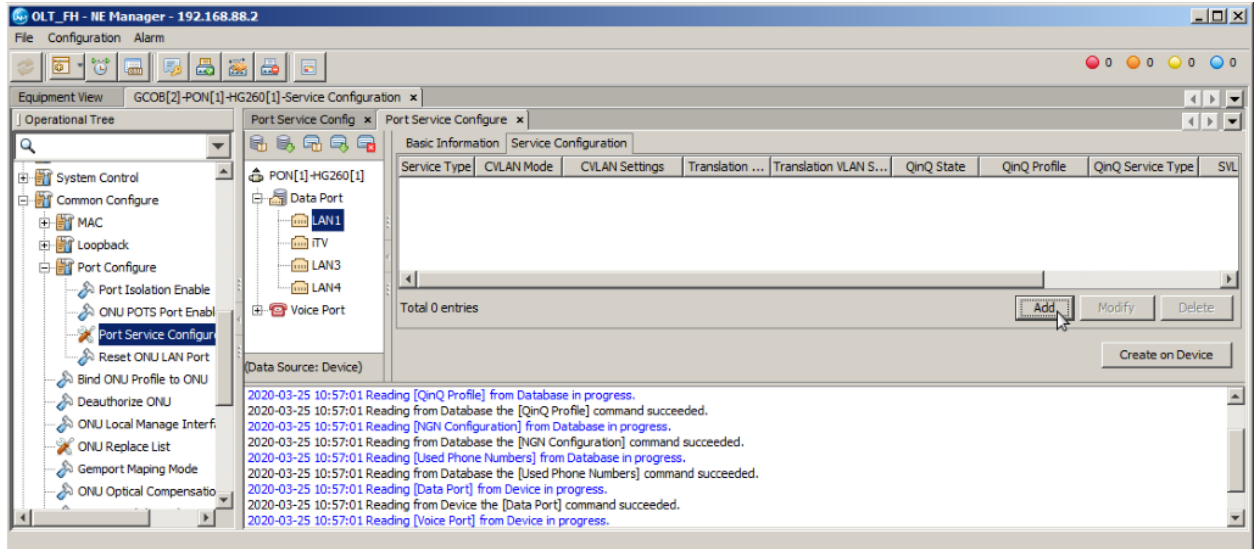

De acordo com as necessidades de cada projeto os pacotes da LAN da ONT devem trafegar com *tag* ou sem *tag.* A seguir serão listadas as configurações para estes dois cenários.

## **VLAN de serviço com LAN** *untagged*

As configurações da porta devem ser realizadas conforme a imagem abaixo. Caso seja desejado que os pacotes trafegados pela LAN da ONU não tenham *tag*, é necessário configurar o campo **"CVLAN Mode(M)"** com a opção **"Tag"**. Isso fará com que a ONU adicione uma *tag para* todos os pacotes que chegam pela LAN.

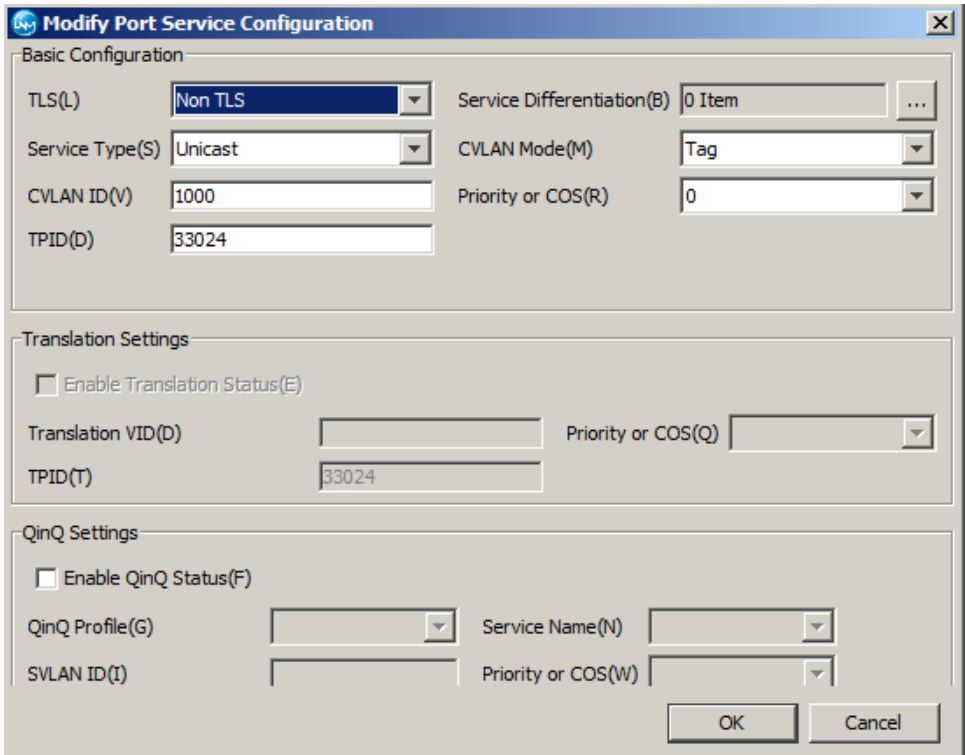

As configurações realizadas devem aparecer conforme a imagem abaixo. Para efetuá-las basta clicar no botão **"create on device"**.

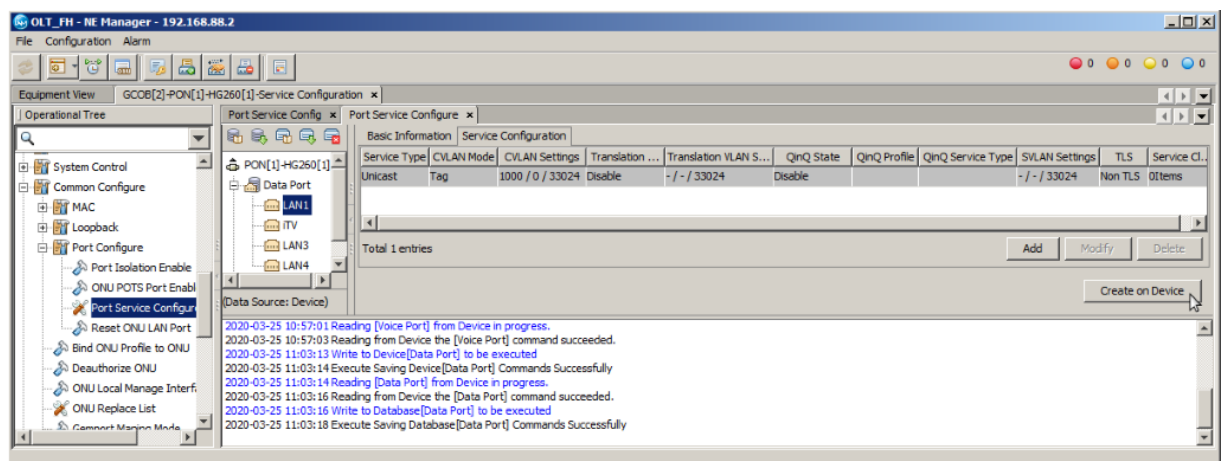

## **VLAN de serviço com LAN** *tagged*

As configurações da porta devem ser realizadas conforme a imagem abaixo. Caso os pacotes que trafegam pela LAN já contenham *tag,* é necessário configurar o campo **"CVLAN Mode(M)"** com a opção **"Transparent"**. Isso fará com que a ONU não se preocupe com a adição ou remoção das *tags* dos pacotes que trafegam pela LAN.

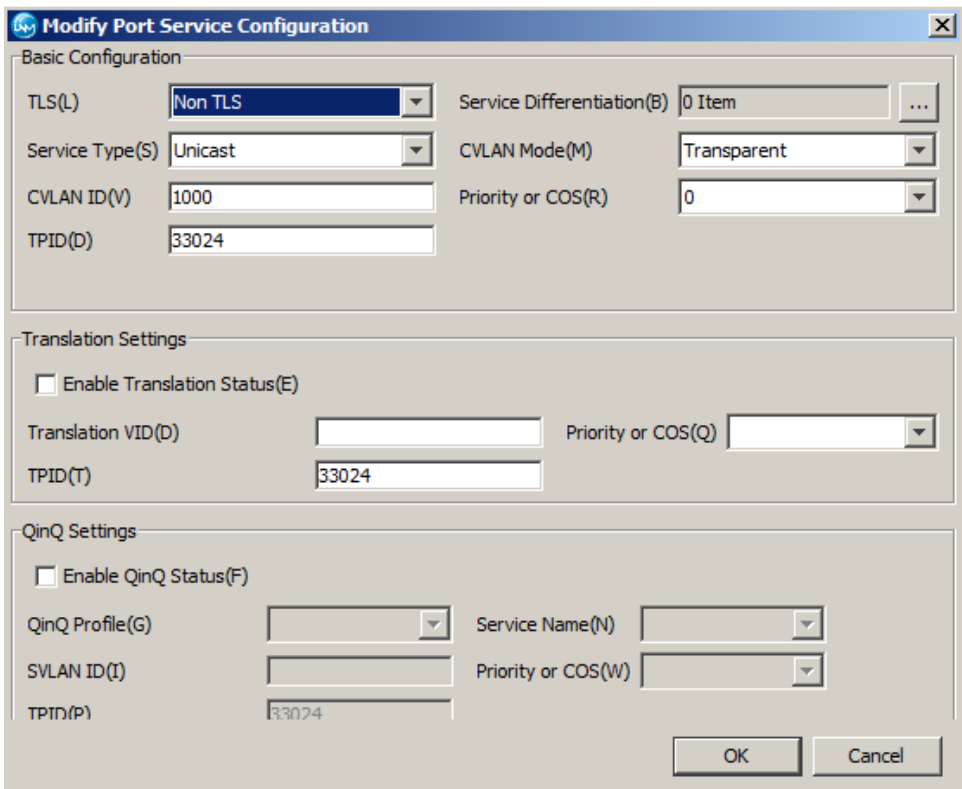

As configurações realizadas devem aparecer conforme a imagem abaixo. Para efetuá-las basta clicar no botão **"create on device"**.

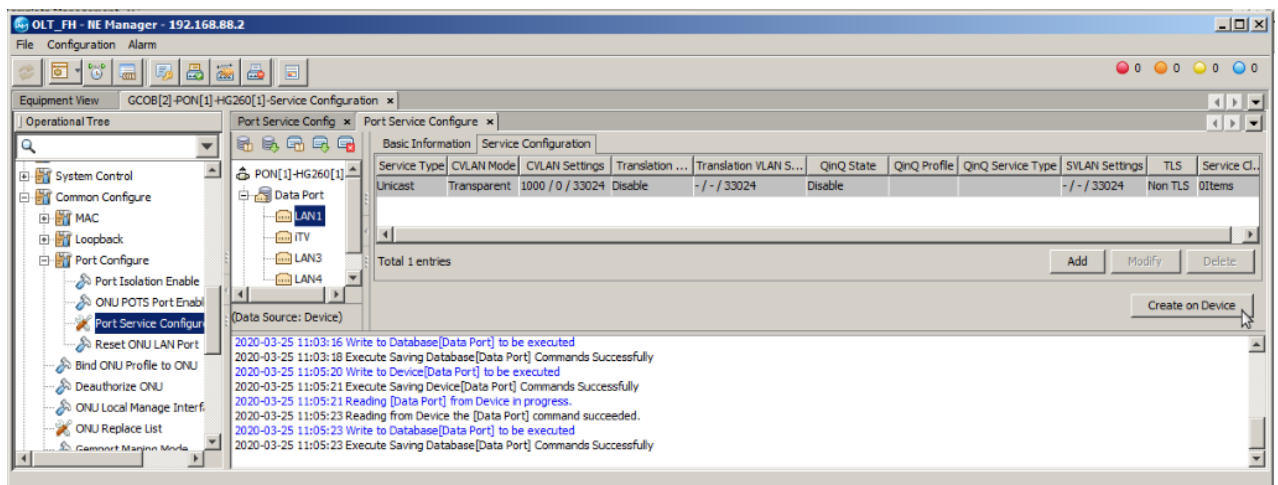

Nesta configuração apenas os dispositivos conectados na porta configurada trafegando pacotes com *tag* na VLAN 1000 terão acesso ao *uplink*. Caso o servidor DHCP da ONT esteja ativo e um dispositivo seja conectado mandando pacotes sem tag e com cliente DHCP ativo, este cliente receberá um IP da ONT, porém, o dispositivo não terá acesso ao serviço configurado.

# **Opção 2: Configurando a VLAN de serviço utilizando o Veip Data Service Configure**

## **Criar o perfil de modelo de serviço das ONTs**

Caso não haja nenhum perfil de modelo de serviço criado no UNM2000 será necessário criar um. Para isso, primeiro deve-se ir no menu **"Configure"** e clicar em **"Global Template Config"**.

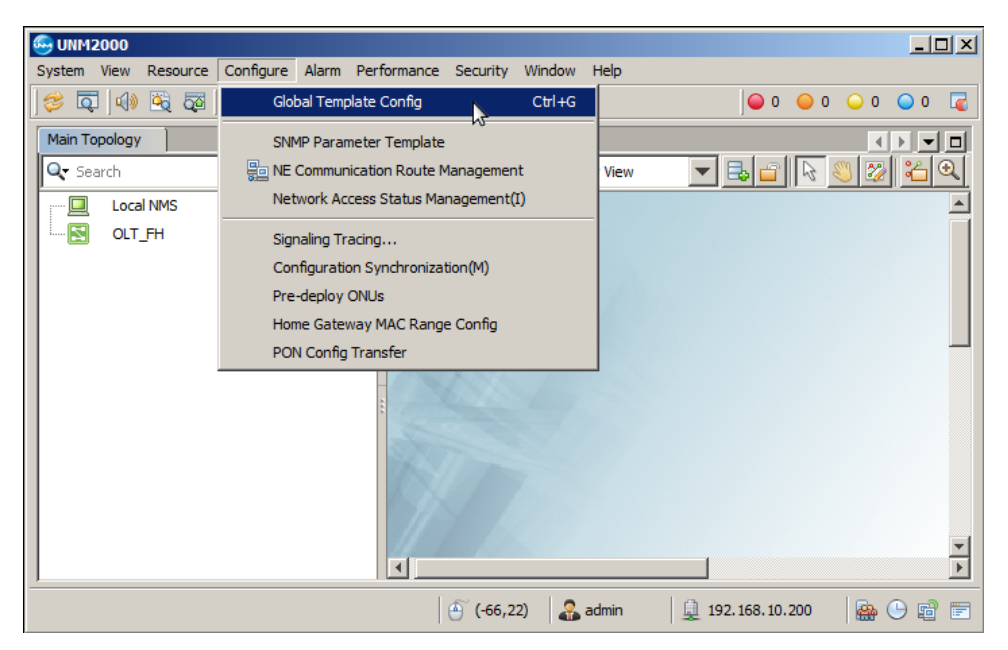

Na aba que se abrirá, os seguintes passos devem ser realizados:

- 1. Na árvore de configurações do lado esquerdo, a deve-se ir em **"AN5116-06B/AN5516-04/06"**, **"Global Profile"** e selecionar **"Service Model Profile"**.
- 2. Clicar no botão **"Add".**
- 3. Clicar em **"OK".**

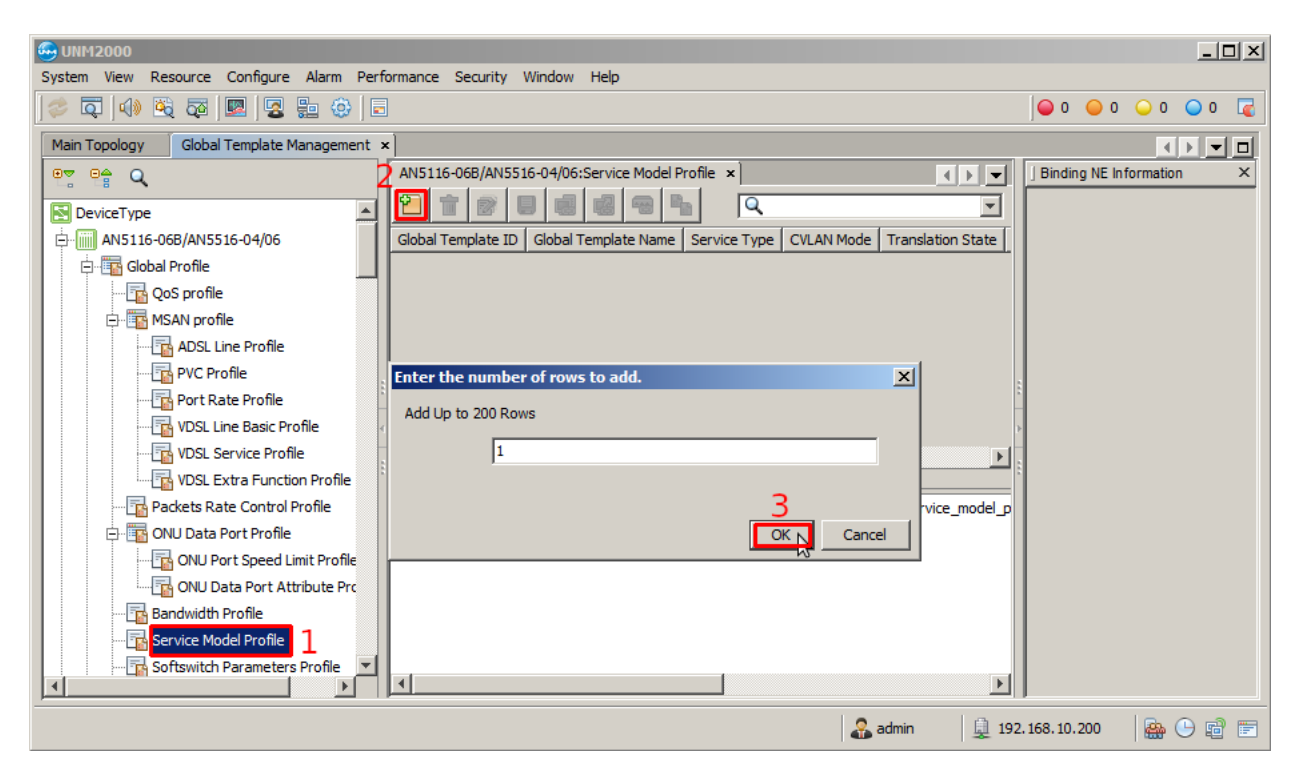

Deve-se escolher um nome para o **"Global template Name"** e configurar conforme a figura abaixo. Então, deve-se clicar no botão **"Save to Database"**, e clicar em OK na janela que se abrirá.

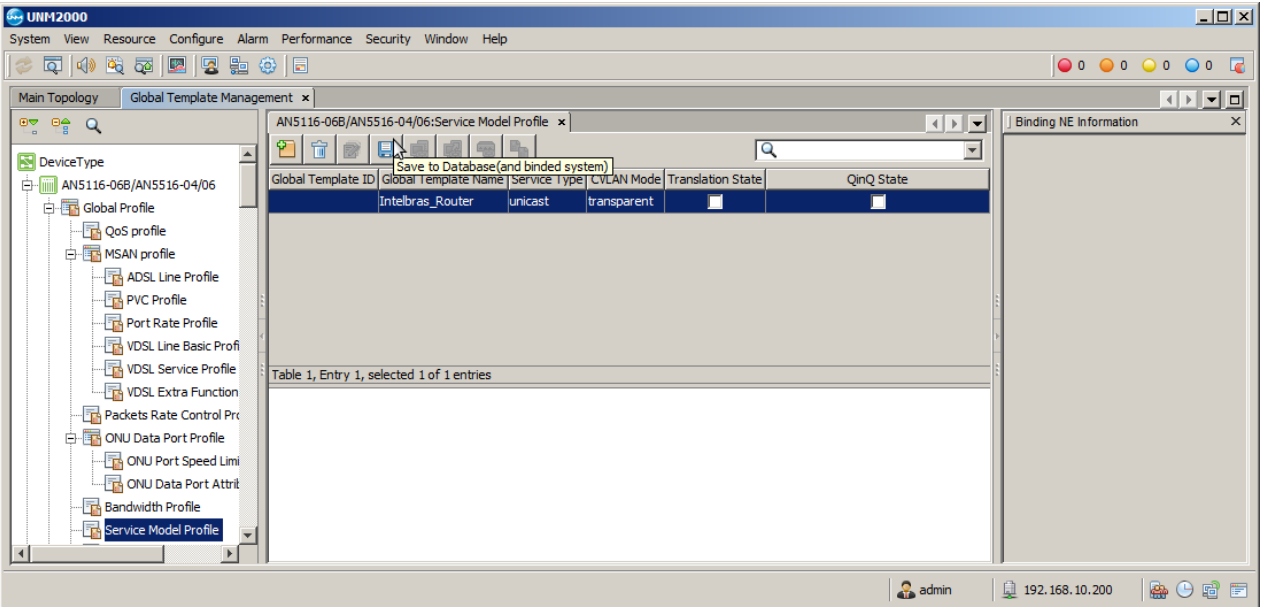

Em seguida deve-se clicar no botão **"Save to System"**.

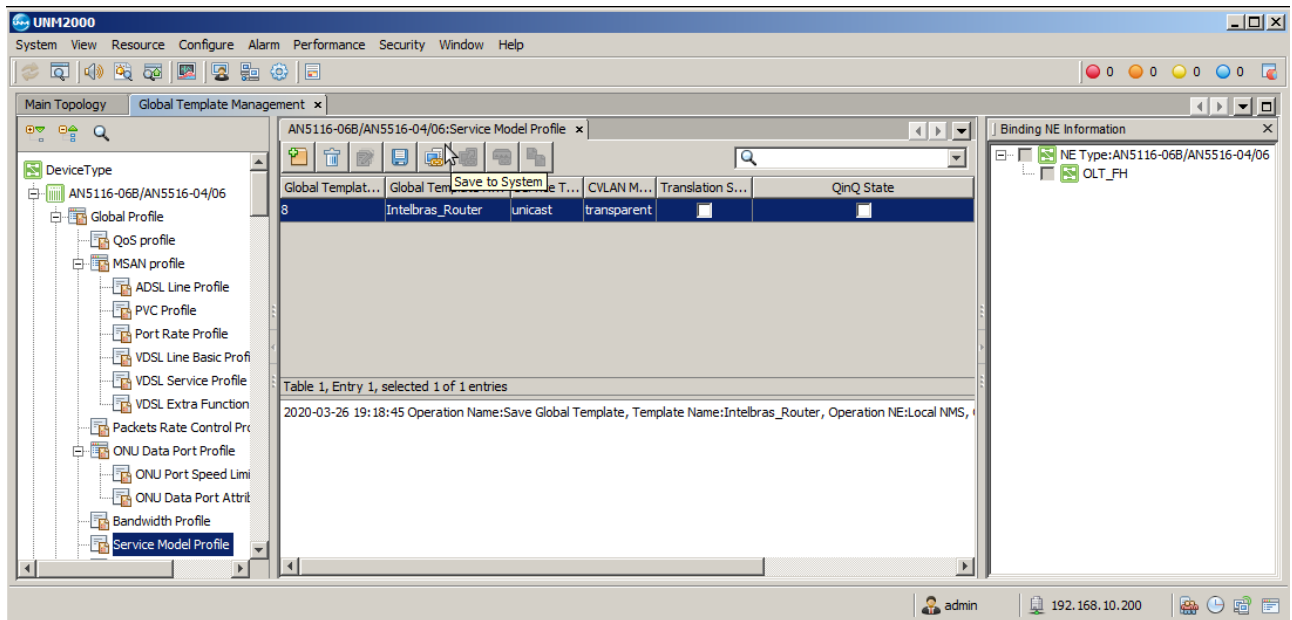

Na janela que se abrirá é necessário escolher a OLT e pressionar o botão **"OK"**

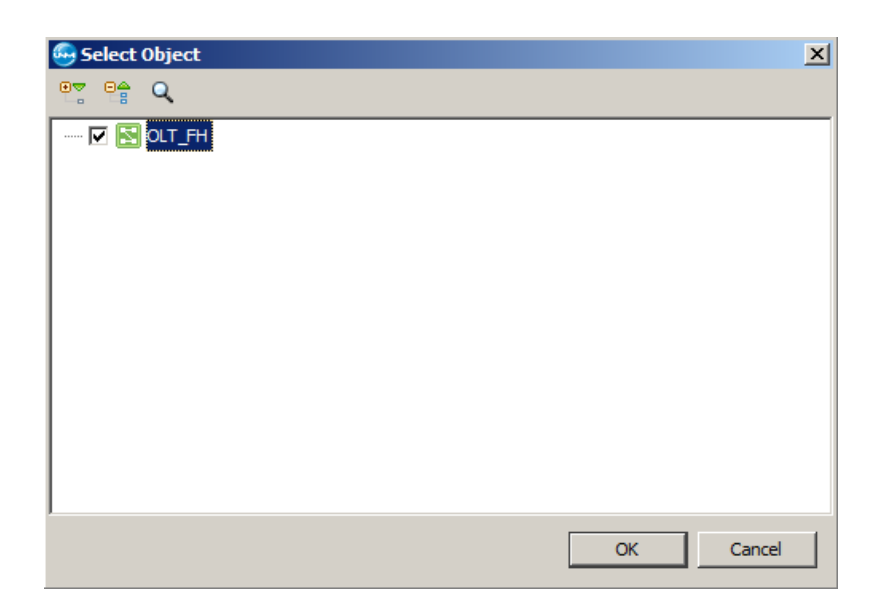

# **Criar o perfil de modelo de dados para a ONT**

Para criar um perfil de modelo na ONT deve-se entrar no **"Port Sevice Configuration"** da ONT. Para isso, primeiramente é preciso listar todas as ONTs clicando no botão **"ONU List"**.

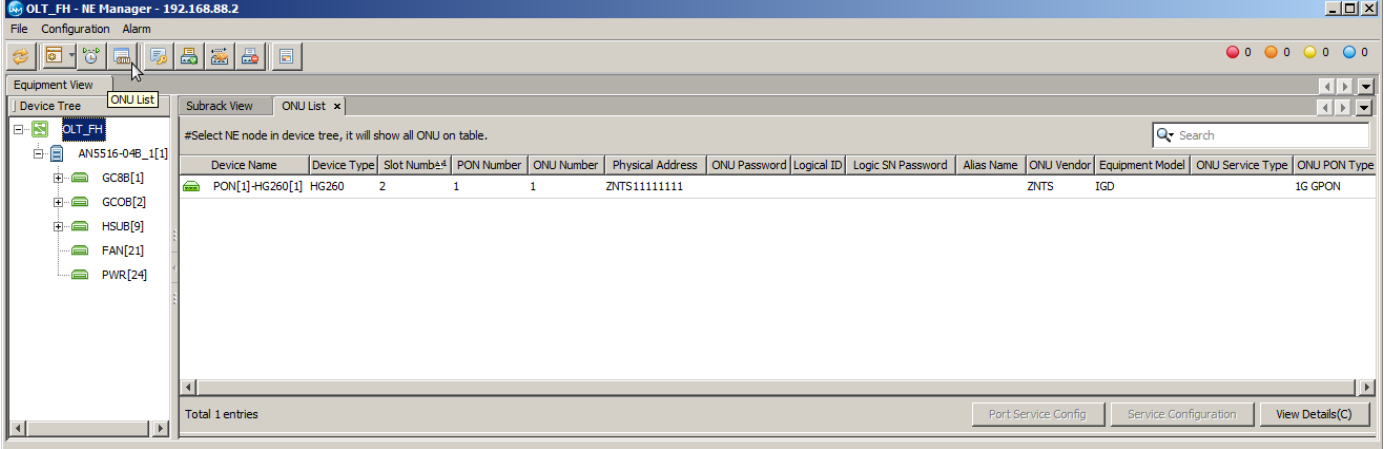

# intelbras

Depois, deve-se clicar com o botão esquerdo do mouse na ONT e selecionar a opção **"Service Configuration"**.

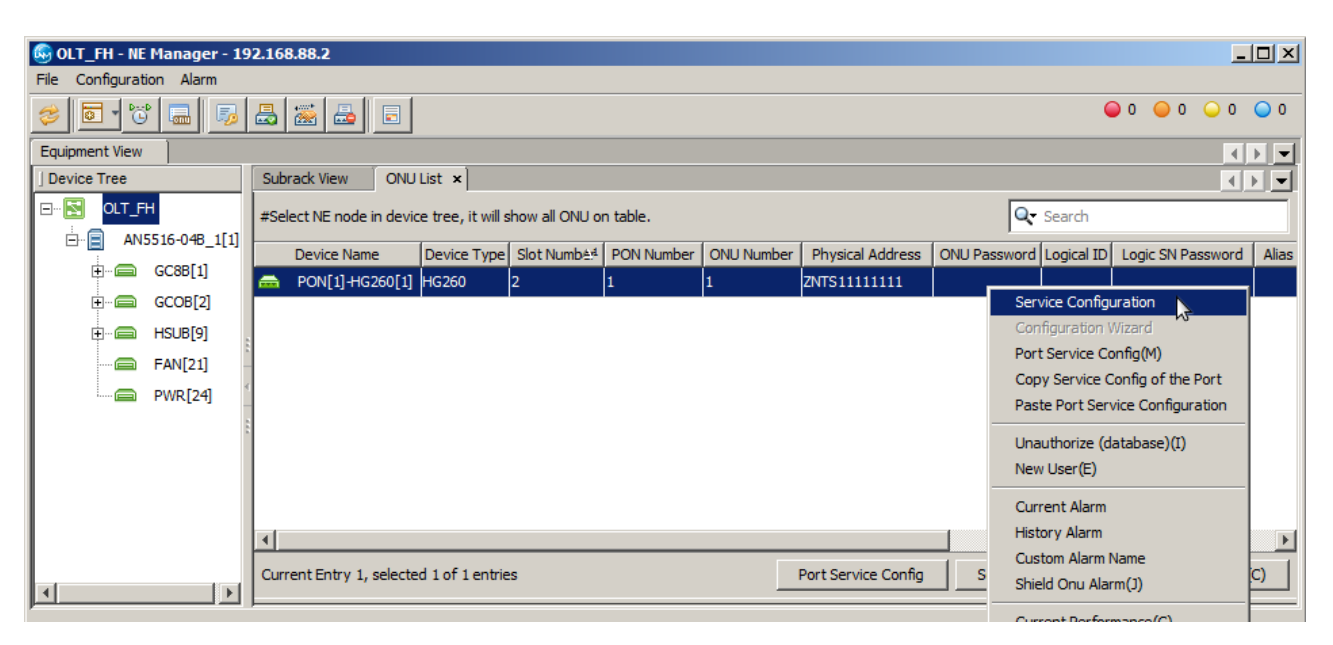

Na aba que se abrirá, deve-se ir no menu do lado esquerdo em **"Common Configure"** e selecionar **"Veip Data Service configure".** Então, deve-se clicar no botão **"Add"**, e selecionar o **"OK"** na janela que se abrirá. Feito isso, basta configurar o novo serviço.

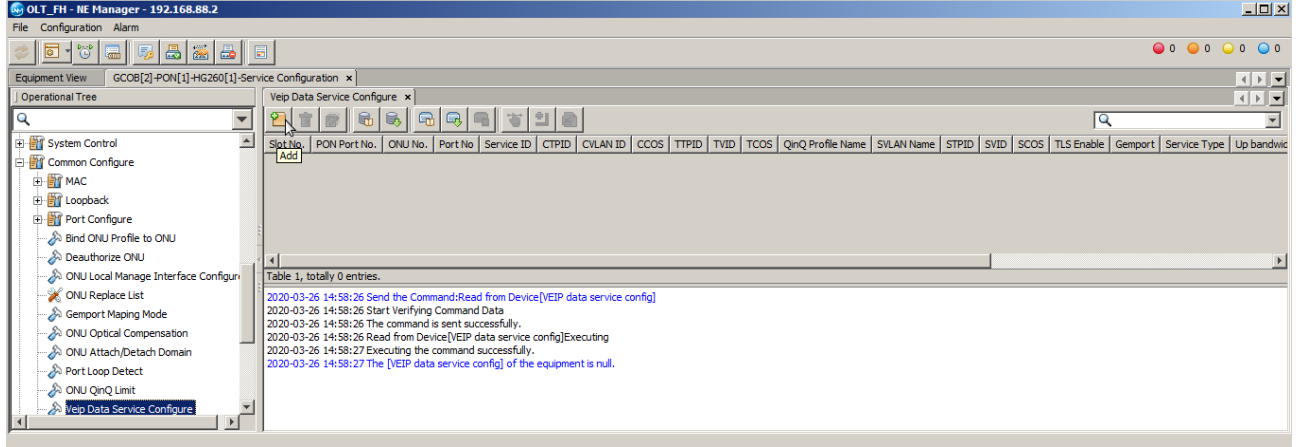

As configurações do serviço deverão ser feitas conforme a imagem a seguir. No campo **"CVLAN ID"** deve-se colocar a VLAN desejada, neste exemplo a VLAN configurada é a VLAN 1000. Em **"Service type"** deve-se colocar **DATA**. No campo **"Service Profile"** deve ser selecionado o modelo de serviço previamente criado.

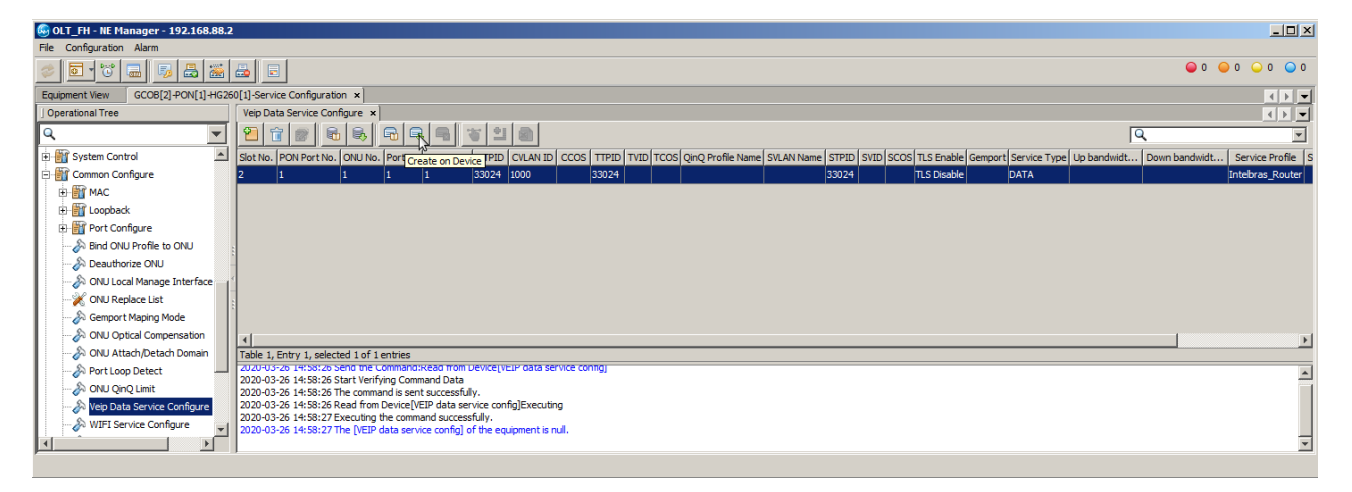

## **CONFIGURANDO A ONT 121 W**

O próximo passo é acessar a ONT 121 W por meio do navegador e configurá-la conforme a figura a seguir.

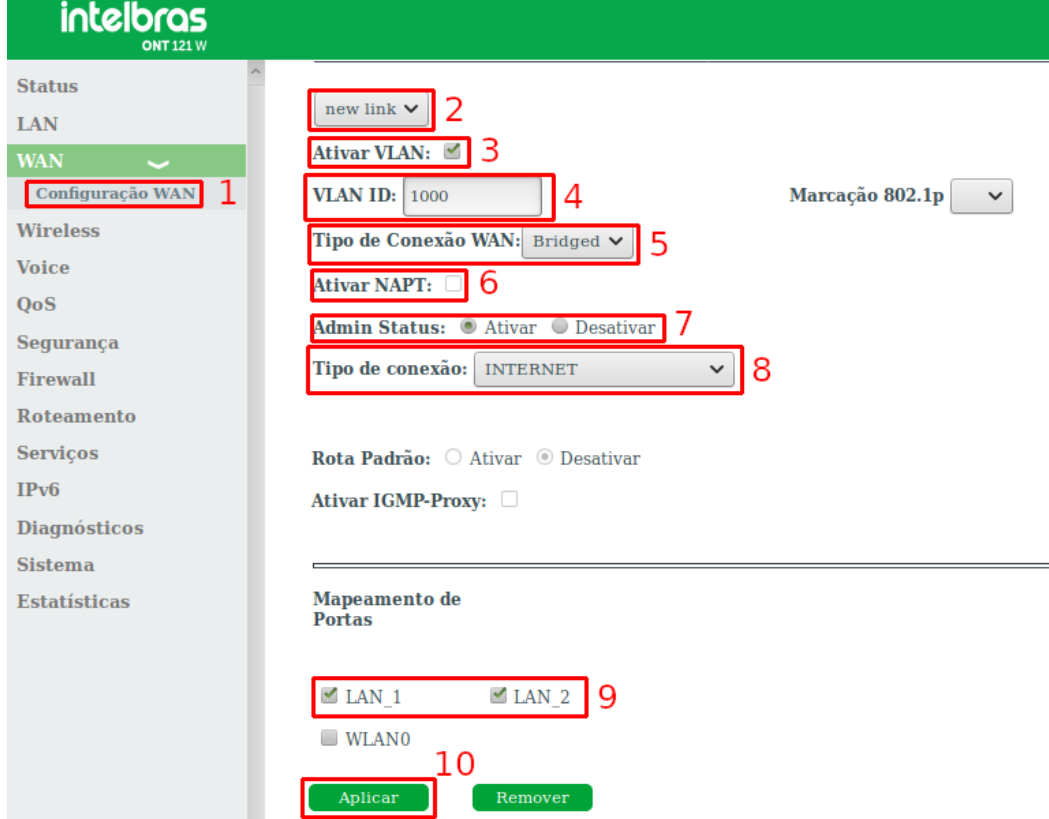

- 1. Acessar o **"WAN" e "Configuração WAN"**.
- 2. Selecionar a opção **"new link"** para que uma nova configuração seja criada.
- 3. Marcar a opção ativar VLAN
- 4. Colocar a VLAN configurada.
- 5. Selecionar **"Bridge".**
- 6. Desmarcar a opção "**Ativar NAPT"**.
- 7. A opção **"Admin Status"** deve estar ativa.
- 8. O tipo de conexão selecionada deve ser **"INTERNET"**.
- 9. As portas que podem ser usadas nesta configuração são a **"LAN\_1"** e **"LAN\_2"**.
- 10. Clicar no botão aplicar para efetuar as modificações no dispositivo.

Com esta configuração a ONT oferecerá o serviço configurado nas LANs 1 e 2 para:

- 1. dispositivos enviando pacotes *untagged*;
- 2. dispositivos enviando pacotes *tagged* na VLAN 1000.